- Establish a connection between the device and the router via network cable or Wi-Fi , in case you want to use a cable you have to assign a static IP on computer since DHCP is disabled by default
- Open your web browser and type the default IP Address 192.168.1.1 in the address bar
- You will be prompted to enter username and password , Username should be admin and Password : admin+ last 6 characters of modem's serial number

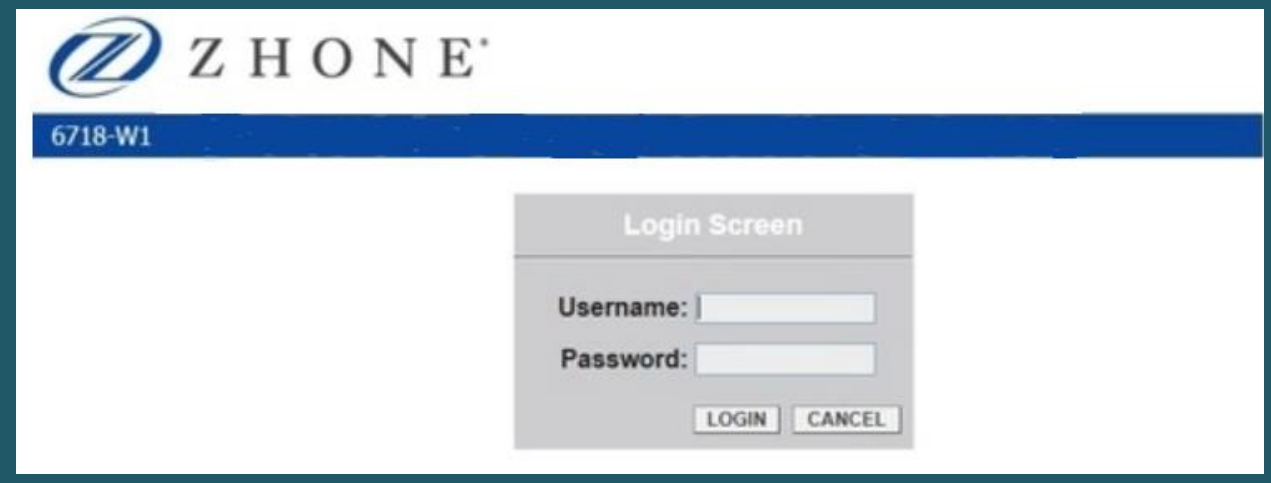

- Expand Wireless tab and click Basic to modify wireless name
- In SSID textbox type the wireless name

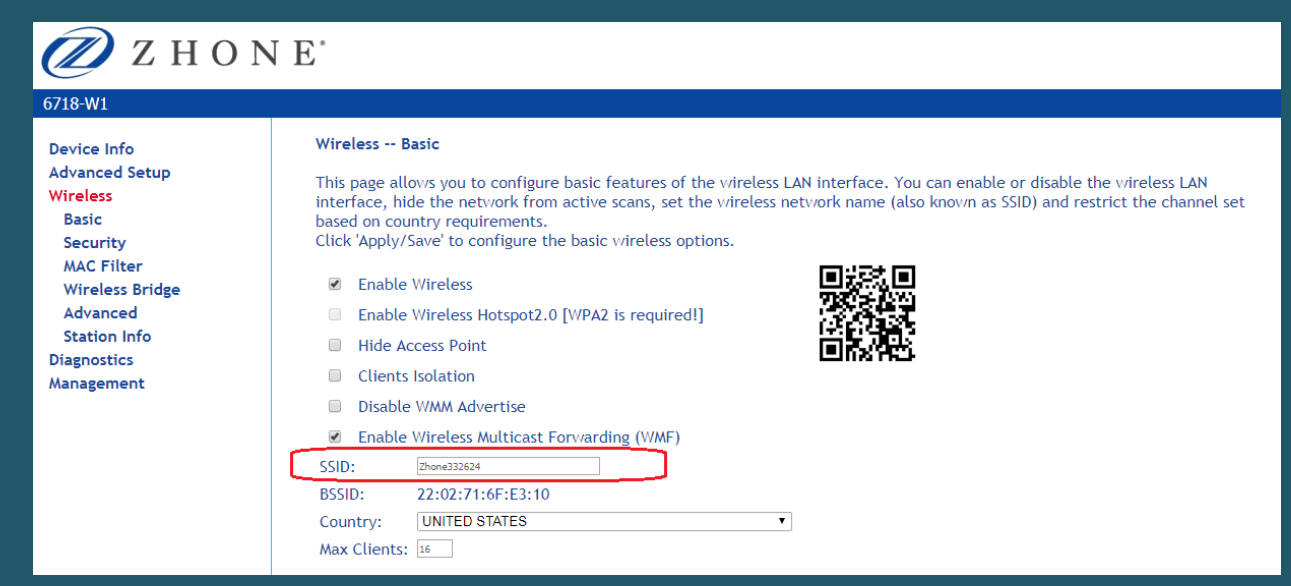

- Click security to change wireless password
- Make sure Network Authentication is WPA-PSK or WPA2-PSK
- In WPA/WAPI passphrase type WIFI password and click Apply/Save

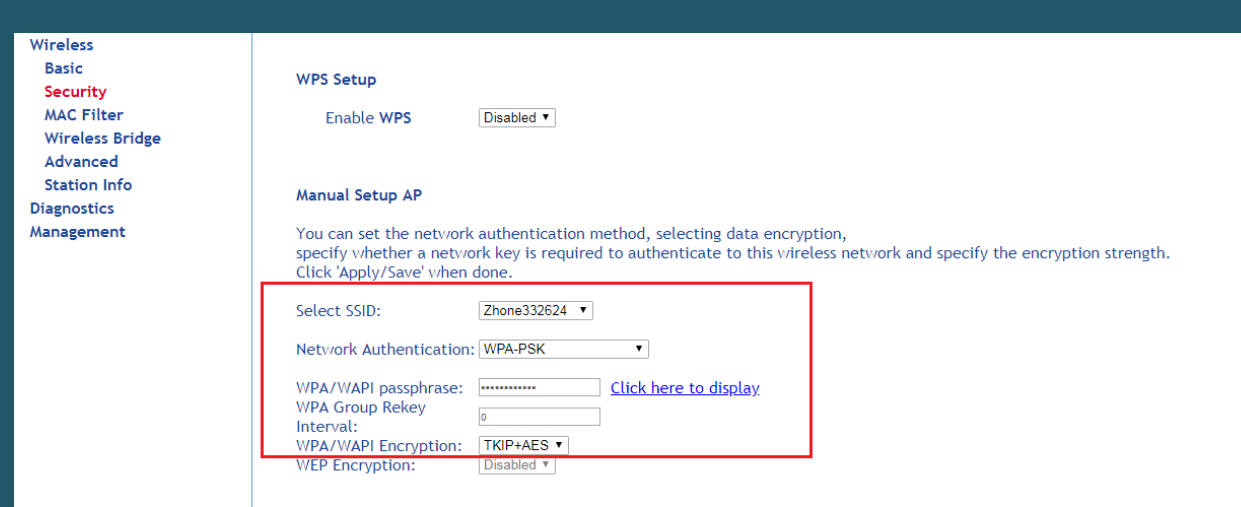